Comenzar aquí

© Copyright 2013 Hewlett-Packard Development Company, L.P.

Windows es una marca comercial registrada de Microsoft Corporation en los Estados Unidos.

La información contenida en el presente documento está sujeta a cambios sin previo aviso. Las únicas garantías para los productos y servicios de HP están estipuladas en las declaraciones expresas de garantía que acompañan a dichos productos y servicios. La información contenida en este documento no debe interpretarse como una garantía adicional. HP no se responsabilizará por errores técnicos o de edición ni por omisiones contenidas en el presente documento.

Primera edición: agosto de 2013

Número de referencia del documento: 740688-E51

#### Aviso del producto

Esta guía describe los recursos comunes a la mayoría de los modelos. Es posible que algunos recursos no estén disponibles en su equipo.

No todos los recursos están disponibles en todas las ediciones de Windows 8. Este equipo puede requerir hardware actualizado y/o adquirido por separado, controladores y/o software para aprovechar por completo la funcionalidad de Windows 8. Consulte <http://www.microsoft.com> para obtener más detalles.

#### Condiciones de software

Al instalar, copiar, descargar o utilizar de cualquier otro modo cualquier producto de software preinstalado en este equipo, usted acepta estar obligado por los términos del Contrato de licencia de usuario final HP (CLUF). Si no acepta estos términos de licencia, su único recurso es devolver el producto completo no utilizado (hardware y software) dentro de los 14 días posteriores a la compra para obtener un reembolso sujeto a la política de rembolsos de su vendedor.

Para obtener información adicional o para solicitar un reembolso completo del precio del equipo, comuníquese con su vendedor.

# Tabla de contenido

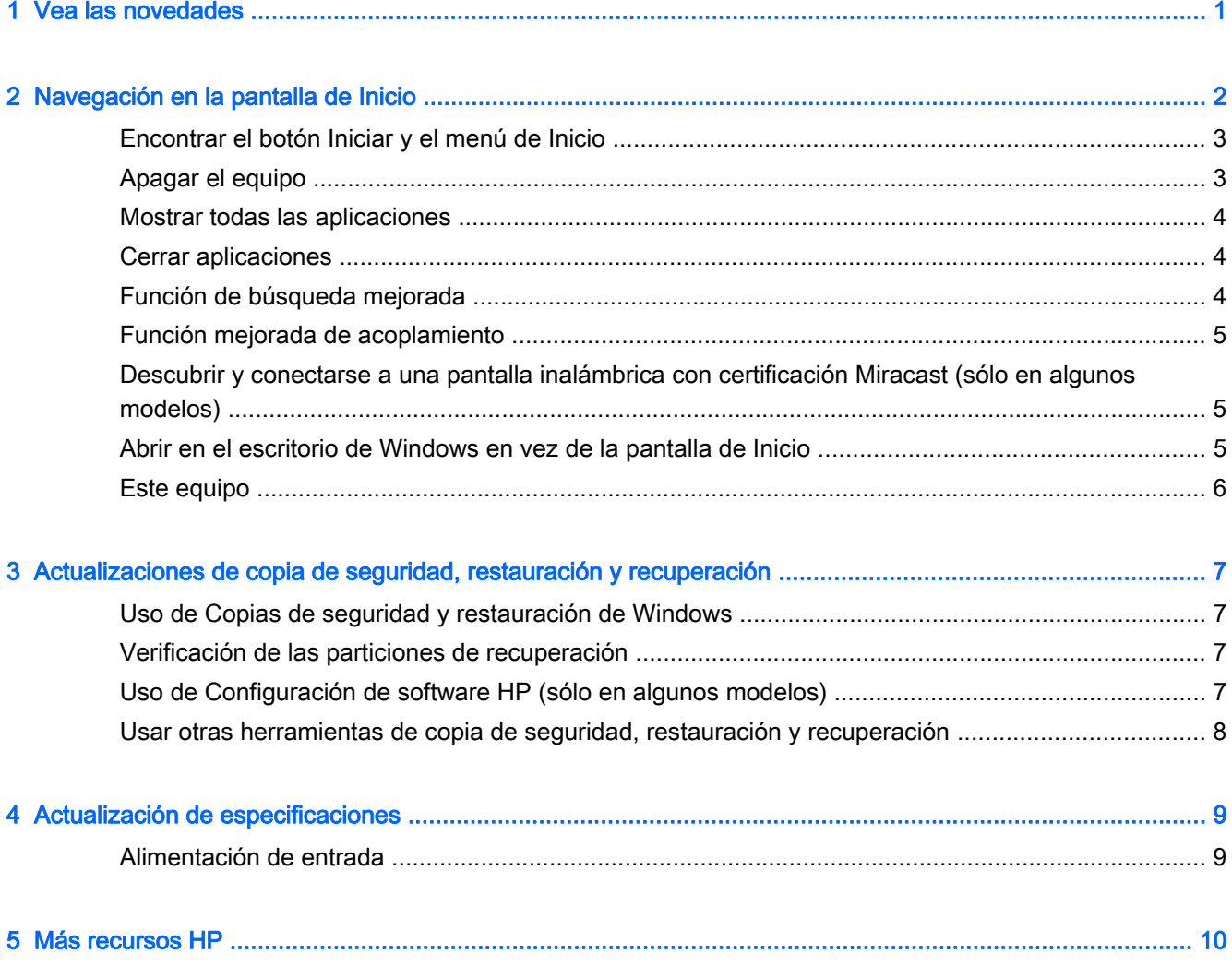

# <span id="page-4-0"></span>1 Vea las novedades

Esta guía describe los nuevos recursos de Windows® y es posible que actualice alguna información suministrada con su equipo. Entre los nuevos recursos se incluyen:

- **•** Botón Iniciar y menú de Inicio
- Proceso de apagado con mayor facilidad
- **•** Opciones de búsqueda mejorada
- Función mejorada para acoplar multitareas
- Configuración opcional para ir al escritorio después de iniciar sesión
- Información sobre copias de seguridad y recuperación
- Especificaciones operativas adicionales

# <span id="page-5-0"></span>2 Navegación en la pantalla de Inicio

La pantalla de Inicio ofrece un lugar centralizado desde donde puede acceder a información y correo electrónico, navegar en la web, transmitir videos, ver fotografías y acceder a los sitios web de sus redes sociales.

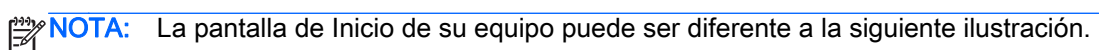

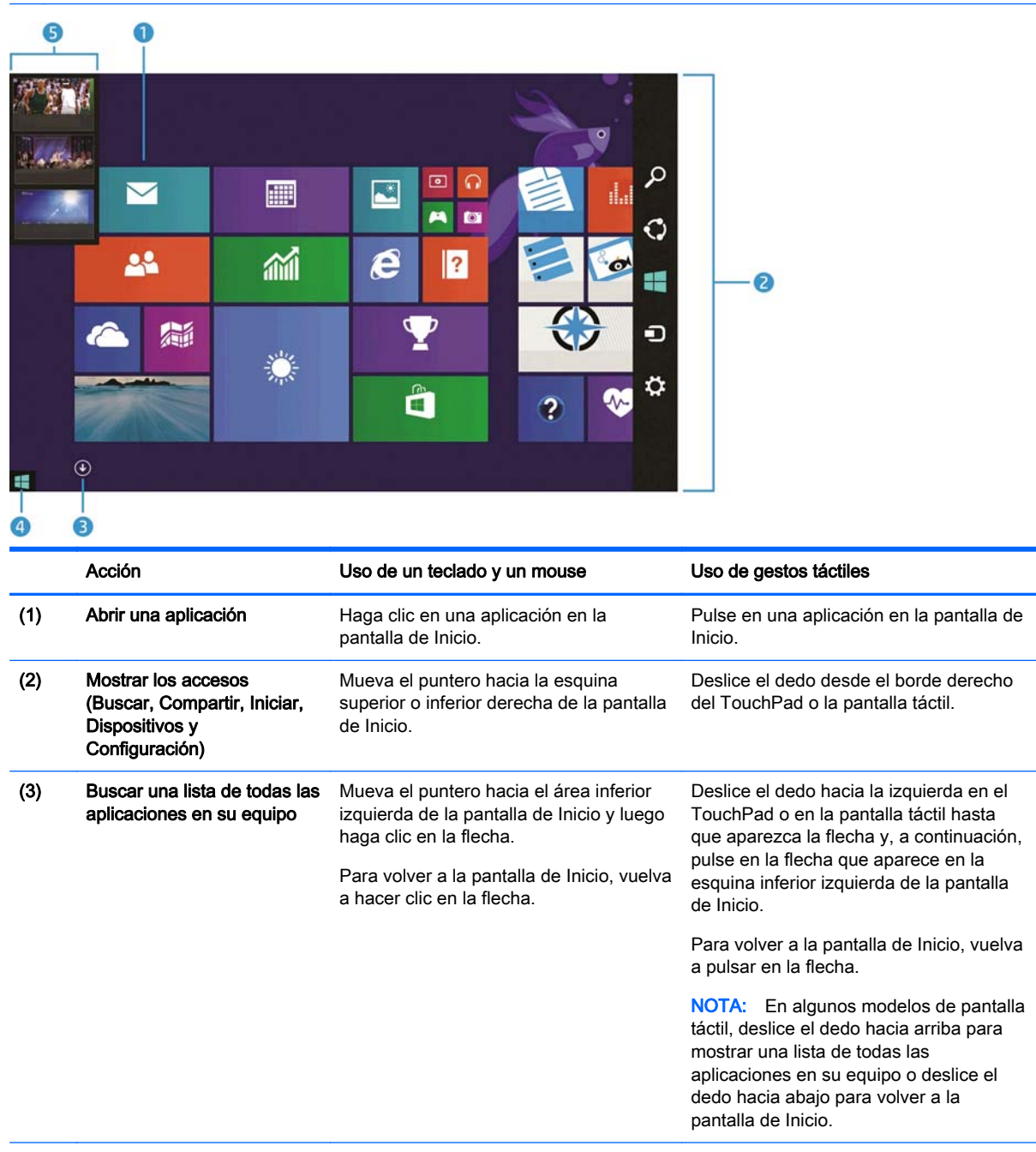

<span id="page-6-0"></span>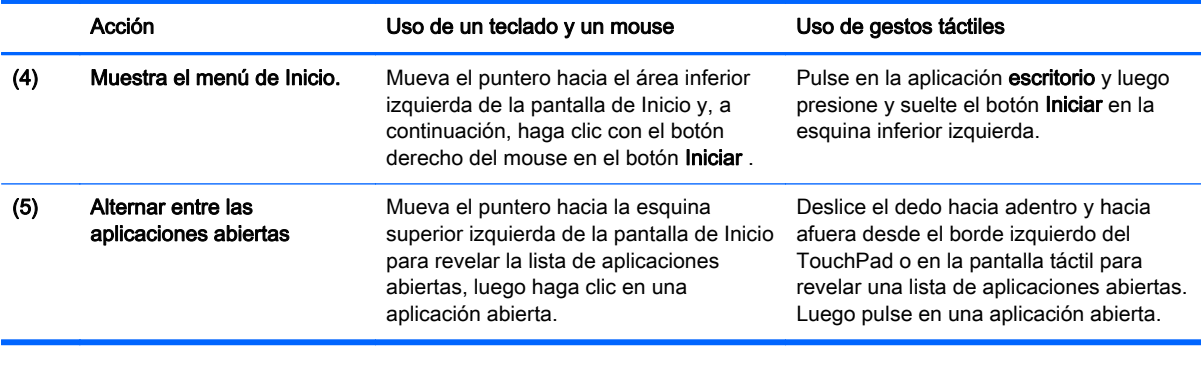

IMPORTANTE: Para volver rápidamente a la pantalla de Inicio, presione la tecla Windows  $\blacksquare$  en el teclado, o mueva el puntero hacia la esquina inferior izquierda de la pantalla de Inicio. A continuación, haga clic o pulse en el botón Iniciar ...

Encontrar el botón Iniciar y el menú de Inicio

El botón Iniciar se muestra en la esquina inferior izquierda del escritorio de Windows. El menú de Inicio ofrece acceso rápido a las opciones utilizadas con frecuencia, incluyendo el Explorador de archivos, el Panel de control, el escritorio, las opciones de energía y el apagado. Para obtener más información, consulte la guía *Introducción a Windows 8* que se incluye con su equipo.

Siga las instrucciones que se indican a continuación para mostrar el botón Iniciar y el menú de Inicio.

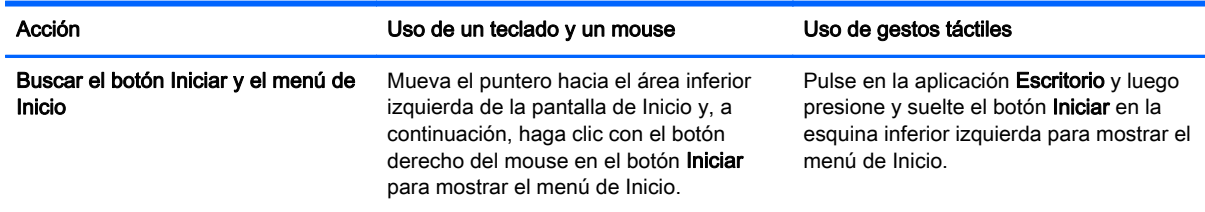

### Apagar el equipo

Para apagar el equipo desde el menú de Inicio, siga estas instrucciones.

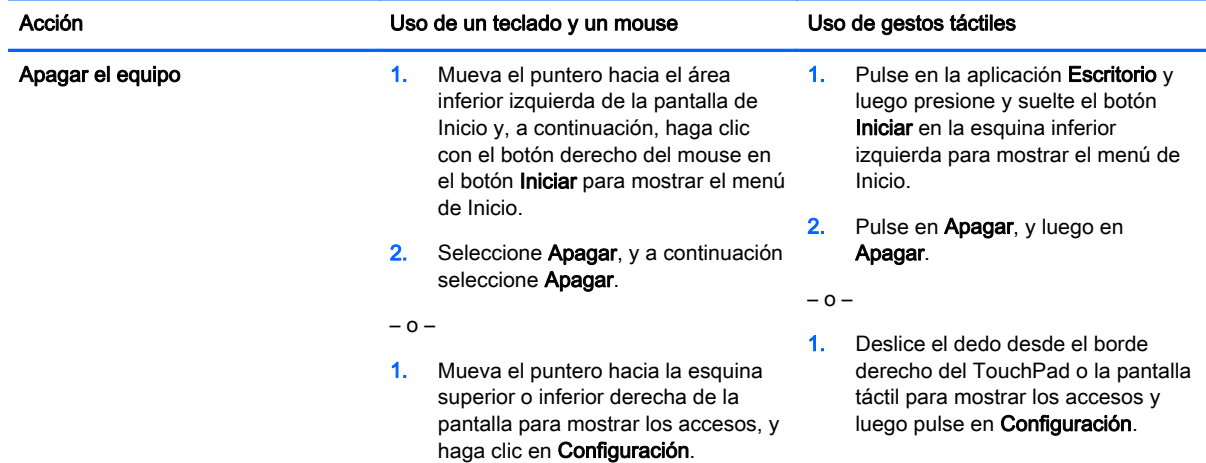

#### <span id="page-7-0"></span>Acción **Acción** Uso de un teclado y un mouse Uso de gestos táctiles

2. Haga clic en el icono Iniciar/Apagar y luego en Apagar.

2. Pulse en el icono Iniciar/Apagar y luego en Apagar.

## Mostrar todas las aplicaciones

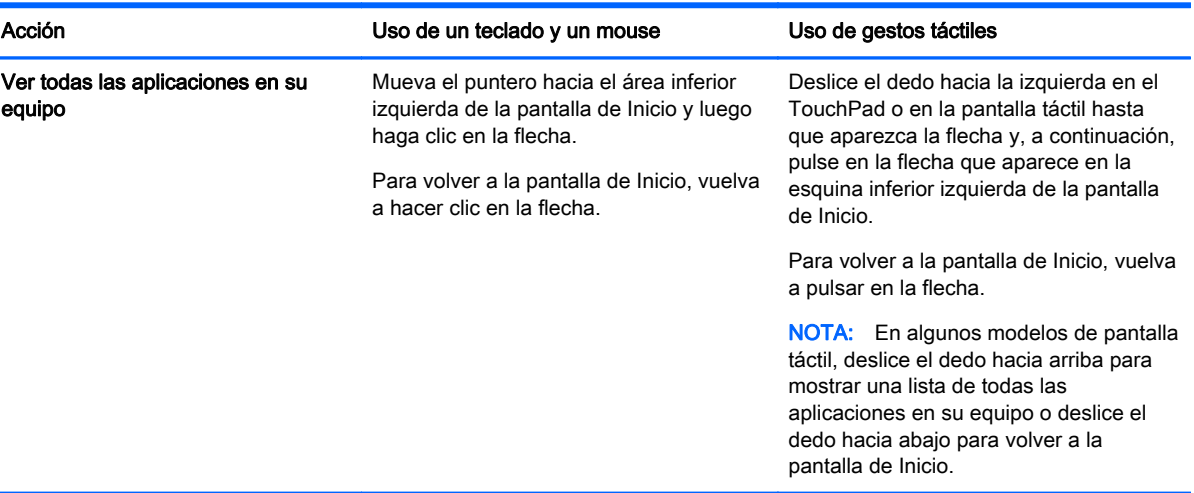

## Cerrar aplicaciones

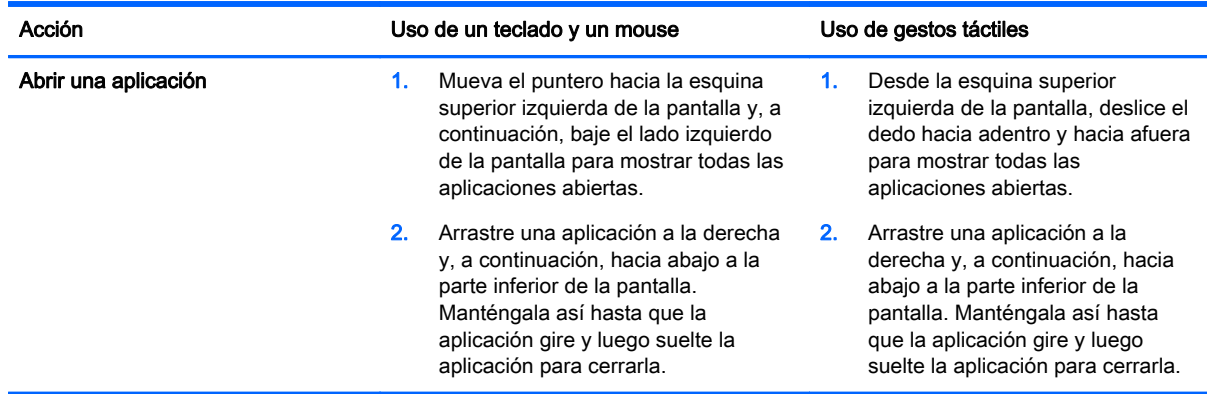

### Función de búsqueda mejorada

1. Para buscar en la pantalla de Inicio, empiece a escribir una palabra clave.

Los resultados de la búsqueda se muestran en un panel al lado derecho de la pantalla.

- 2. Para ampliar su búsqueda, haga clic o pulse para seleccionar una de las siguientes opciones:
	- En todas partes
	- Configuración
	- **Archivos**
- <span id="page-8-0"></span>Imágenes web
- Videos Web

NOTA: Si no puede encontrar el tema fácilmente, escriba ayuda, y a continuación busque en Ayuda y soporte técnico.

### Función mejorada de acoplamiento

Puede acoplar las aplicaciones a la izquierda o la derecha de la pantalla para ver una aplicación de la pantalla de Inicio y una aplicación del escritorio al mismo tiempo. Según la resolución de la pantalla del equipo, puede acoplar hasta cuatro aplicaciones a la vez.

**▲** Arrastre una aplicación hacia la izquierda o la derecha de la pantalla.

#### Descubrir y conectarse a una pantalla inalámbrica con certificación Miracast (sólo en algunos modelos)

Su equipo es compatible con una pantalla inalámbrica con certificación Miracast. Para descubrirla y conectarse sin salir de sus aplicaciones actuales, siga estos pasos.

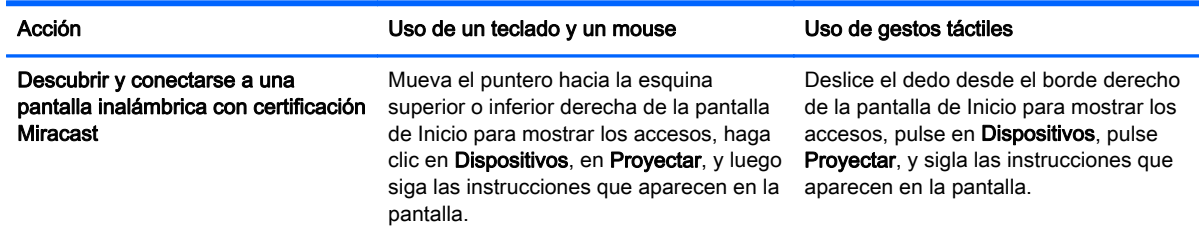

#### Abrir en el escritorio de Windows en vez de la pantalla de Inicio

Para cambiar la configuración predeterminada para que Windows siempre se abra en el escritorio de Windows en vez de hacerlo en la pantalla de Inicio, siga estos pasos.

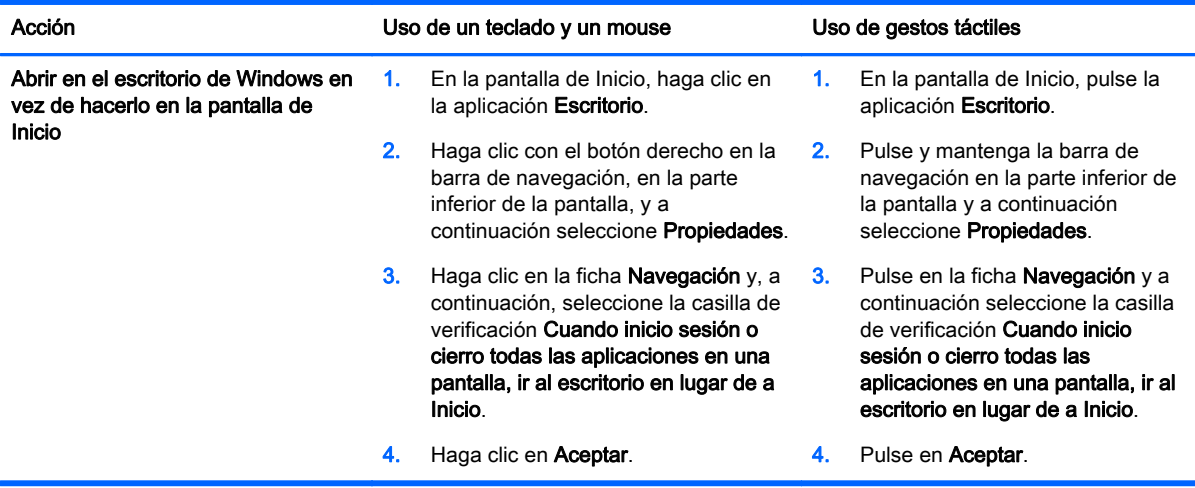

<span id="page-9-0"></span>Para volver a la configuración de inicio de sesión original, siga las instrucciones anteriores, pero desmarque la casilla de verificación Cuando inicio sesión o cierro todas las aplicaciones en una pantalla, ir al escritorio en lugar de a Inicio y, a continuación, pulse o haga clic en Aceptar.

### Este equipo

Para explorar los archivos y las carpetas en su equipo y los dispositivos conectados, en la pantalla de Inicio, escriba este equipo y, a continuación, seleccione Este equipo. Anteriormente, esta función se llamaba Mi PC.

# <span id="page-10-0"></span>3 Actualizaciones de copia de seguridad, restauración y recuperación

Los siguientes procedimientos de copia de seguridad, restauración y recuperación sustituyen los procedimientos provistos en la Guía del usuario de su equipo.

### Uso de Copias de seguridad y restauración de Windows

Para obtener información sobre la función de copias de seguridad y restauración de Windows, consulte HP Support Assistant.

NOTA: La ruta para acceder a HP Support Assistant cambió.

- 1. En la pantalla de Inicio, seleccione la aplicación HP Support Assistant.
- 2. Escriba restaurar en el campo Buscar y, a continuación, siga la información proporcionada.

Para obtener información de seguridad adicional, escriba seguridad en el campo Buscar.

#### Verificación de las particiones de recuperación

NOTA: Si necesita verificar la presencia de la partición HP Recovery o la partición de Windows antes de realizar tareas de recuperación del sistema, tome en cuenta que los pasos han cambiado.

Para verificar la presencia de la partición HP Recovery o la partición de Windows, en la pantalla de Inicio, escriba archivo y, a continuación, seleccione Explorador de archivos.

#### Uso de Configuración de software HP (sólo en algunos modelos)

NOTA: Si necesita usar Configuración de software HP para volver a instalar los controladores o el software que se han dañado o eliminado del sistema, tome en cuenta que los pasos para acceder a Configuración de software HP han cambiado.

Para acceder a Configuración de software HP:

- 1. En la pantalla de Inicio, escriba Configuración de software HP.
- NOTA: Si la aplicación Configuración de software HP no aparece, su sistema no es compatible con este recurso. Consulte la *Guía del usuario* para obtener los pasos de restauración y recuperación para su equipo.
- 2. Seleccione Configuración de software HP.
- 3. Siga las instrucciones que aparecen en la pantalla para reinstalar los controladores o seleccionar software.

#### <span id="page-11-0"></span>Usar otras herramientas de copia de seguridad, restauración y recuperación

Para obtener información adicional sobre la copia de seguridad, la restauración y la recuperación, consulte la Guía del usuario suministrada para su equipo.

# <span id="page-12-0"></span>4 Actualización de especificaciones

## Alimentación de entrada

La información de esta sección sobre la alimentación muestra el voltaje operativo y la corriente que pueden corresponder a su dispositivo y puede ser útil si usted pretende viajar al exterior. Para ver otras clasificaciones de alimentación de entrada, consulte la Guía del usuario suministrada con su equipo.

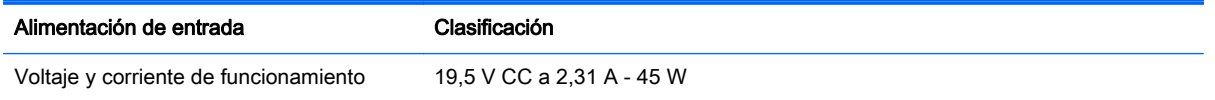

# <span id="page-13-0"></span>5 Más recursos HP

Para localizar detalles de productos, información de utilización y mucho más, use esta tabla.

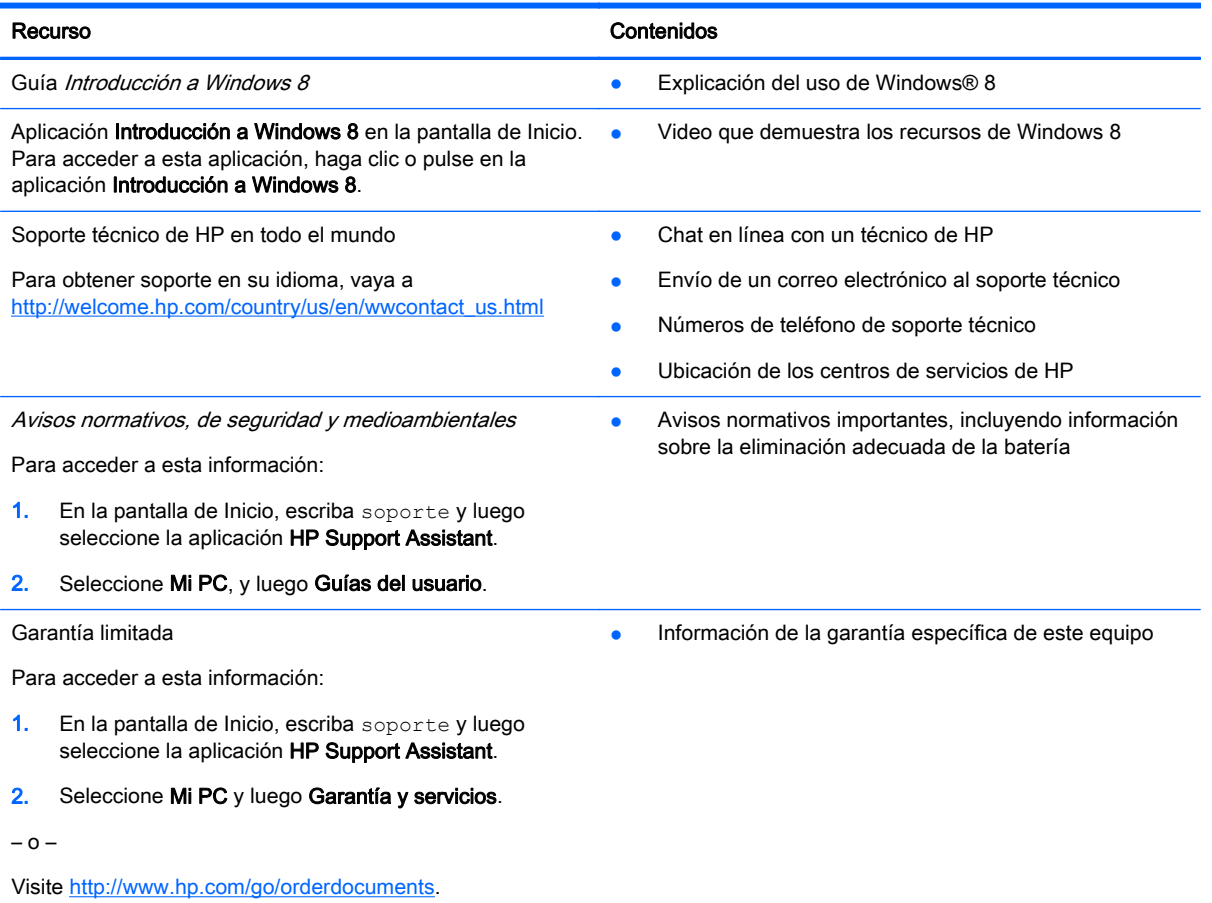